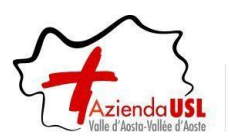

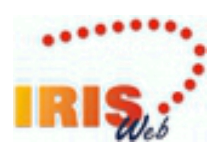

# **IrisWEB MANUALE UTENTE**

# RILEVAZIONE PRESENZE-ASSENZE DEL PERSONALE

# **MANUALE UTENTI WEB - DIPENDENTI**

# **INDICE**

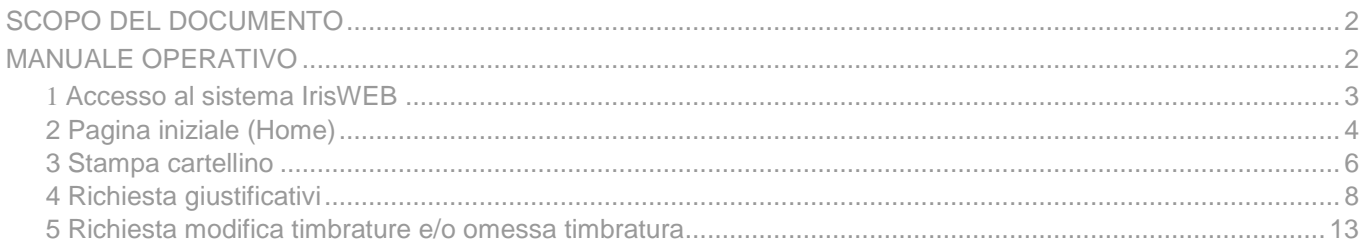

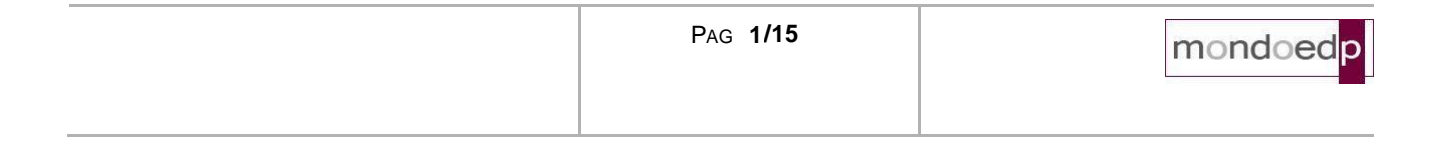

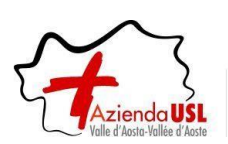

## <span id="page-1-0"></span>**SCOPO DEL DOCUMENTO**

La finalità del presente documento è fornire all'utente una guida per l'uso del sistema IrisWEB.

Si segnala che nell'illustrazione della guida, per riservatezza, i dati anagrafici (nome, cognome, matricola, badge, ecc..) sono stati opportunamente mascherati e troncati per evitare qualsiasi associazione con nominativi reali.

Prima di procedere all'illustrazione di dettaglio definiamo un glossario al fine di esplicitare i termini che verranno quindi utilizzati nel corso della descrizione.

**Sistema**: denominato **IrisWEB** è il portale web al quale si accede attraverso l'indirizzo internet aziendale.

**Utente:** il dipendente che accede al sistema per espletare le funzioni relative alla gestione delle presenzeassenze della propria posizione lavorativa.

**Utente responsabile (o Autorizzatore):** è il responsabile di uno o più gruppi di dipendenti che ha la funzione di autorizzare le richieste relative alla giustificazione delle assenze e delle omesse timbrature. Accede al sistema per operare sulle funzionalità a lui riservate relative al gruppo di dipendenti di sua "competenza".

**Videata (schermata):** termine indicato per illustrare e descrivere le sezioni presenti nel sistema.

#### <span id="page-1-1"></span>**MANUALE OPERATIVO**

Seguendo una logica di navigazione funzionale di seguito verranno descritte le singole sezioni e spiegati i relativi campi e comandi.

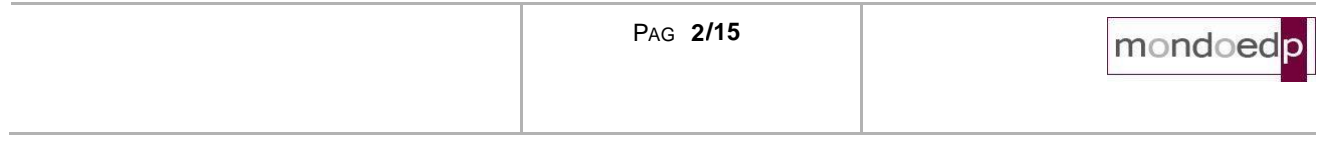

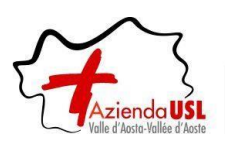

# <span id="page-2-0"></span>**1 Accesso al sistema IrisWEB**

L'accesso al sistema è lo stesso utilizzato per la visualizzazione di cedolino mensile o CU quindi si consiglia di utilizzare la stessa modalità.

Diversamente, dalla propria postazione di lavoro o comunque da qualsiasi postazione con accesso ad Internet si dovrà digitare nel browser utilizzato, il seguente indirizzo Internet:

**[https://auslvda-portale.mondoedp.com/IrisWEB\\_AUSLVDA/W000PIrisWEB\\_IIS.dll/](https://auslvda-portale.mondoedp.com/IrisWEB_AUSLVDA/W000PIrisWEB_IIS.dll/)**

Si consiglia di salvare il collegamento nei Preferiti per evitare di dover riscrivere l'indirizzo ad ogni accesso.

Comparirà quindi la prima schermata per entrare nel sistema.

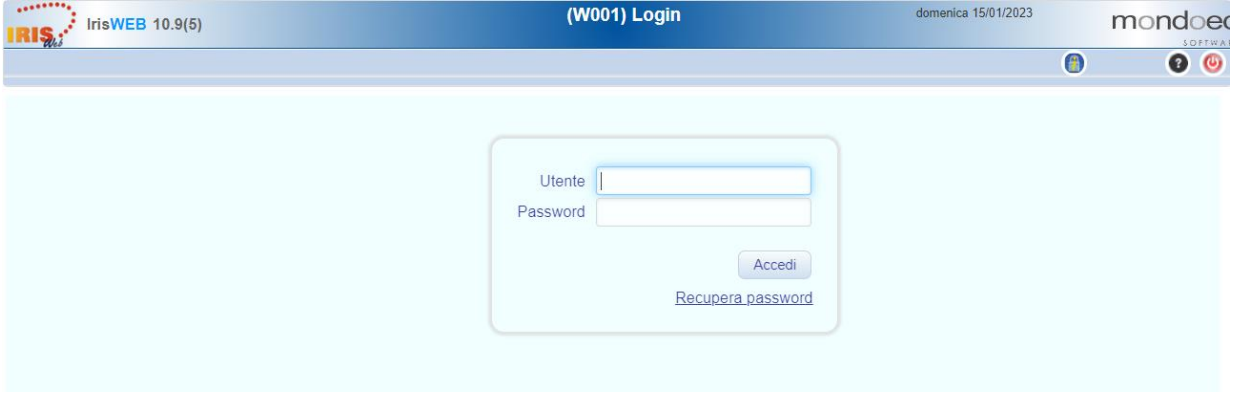

I campi disponibili sono:

- ► **Utente**: inserire il proprio identificativo stabilito dalle politiche di autenticazione aziendale, che nello specifico prevedono l'utilizzo del proprio **Codice Fiscale**.
- ► **Password**: al primo accesso inserire la password concordata, diversamente è la stessa che si usa per la consultazione dei cedolini. Si ricorda che la password dovrà avere i requisiti di "robustezza" previsti dall'azienda e sarà soggetta a scadenza in ottemperanza con quanto previsto dalla normativa vigente in materia di sicurezza.

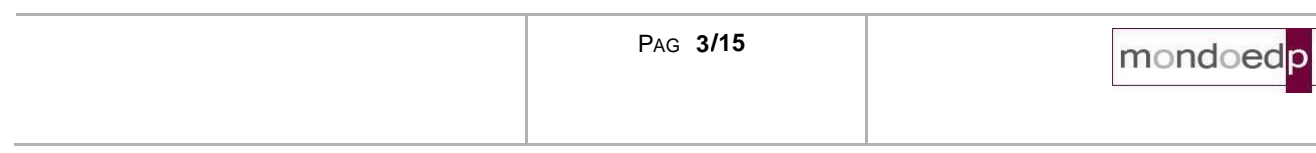

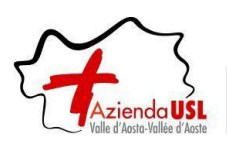

# <span id="page-3-0"></span>**2 Pagina iniziale (Home)**

Dopo aver inserito le proprie credenziali viene presentata la pagina iniziale dell'applicazione:

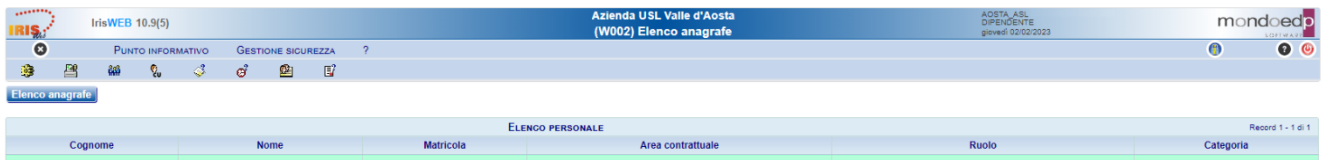

Il dipendente vedrà una griglia con le colonne contenenti: Cognome, Nome, Matricola, Badge e alcuni altri dati anagrafici.

Il sistema mette a disposizione una serie di funzionalità:

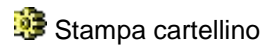

 $\overrightarrow{G}$  Richiesta modifica timbrature e/o omessa timbratura

Richiesta giustificativi

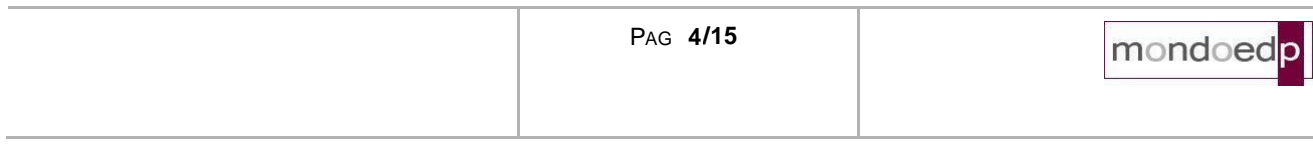

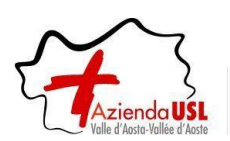

## **Accesso "veloce"**

I comandi che permettono di accedere "immediatamente" alle funzionalità sono quelli indicati nel riquadro in rosso.

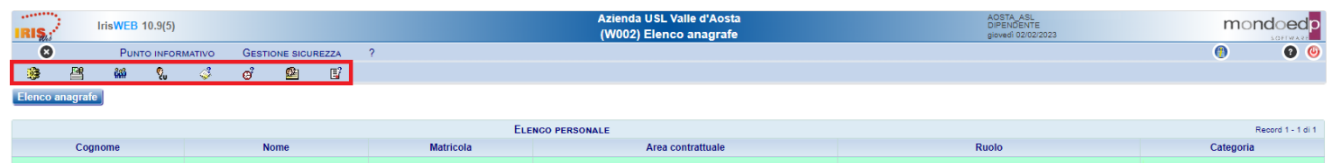

## **Accesso da menu comandi**

Il menu è disponibile, in alto a sinistra, dalla voce *Punto informativo* e fornisce le stesse funzionalità descritte prima oltre alle nuove funzionalità descritte in seguito:

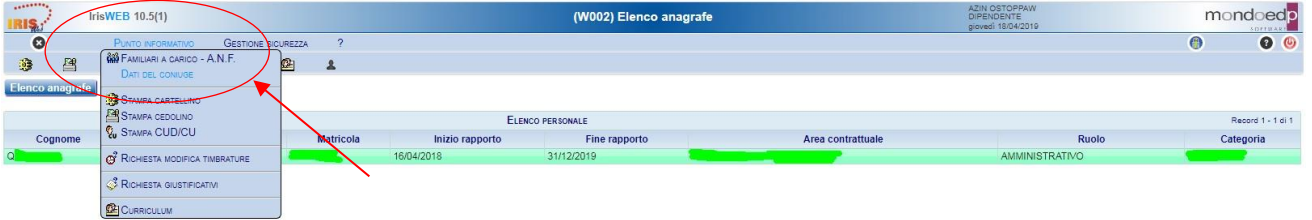

- Familiari a carico A.N.F. Permette la visualizzazione dei dati, se presenti, dei familiari a carico;
- Dati del coniuge: Visualizza i dati anagrafici del coniuge;
- Gestione curriculum: riservato a sviluppi futuri;
- Stampa cartellino, Stampa cedolino, Stampa CUD/CU, Richiesta modifica timbrature, Richiesta giustificativi, replicano le stesse funzionalità descritte nel paragrafo precedente.

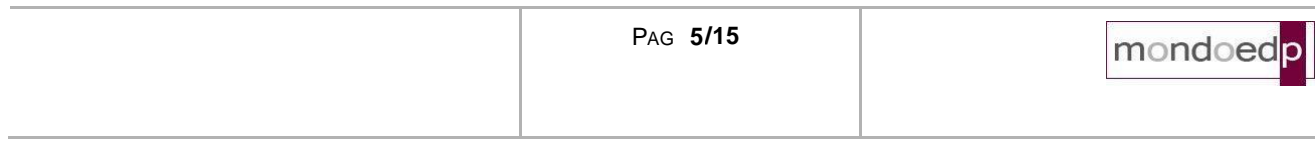

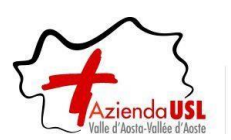

# <span id="page-5-0"></span>**3 Stampa cartellino**

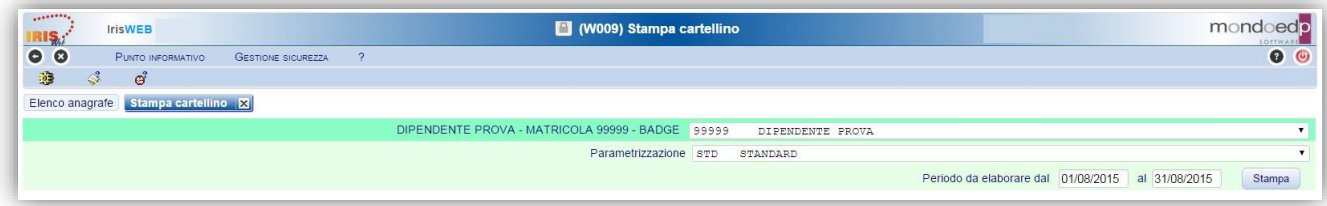

Nella videata sono disponibili alcuni campi di selezione:

#### *Dipendente*

Contiene il Nome e il Cognome del dipendente e il suo numero di matricola.

#### *Parametrizzazione*

Indica il nome della tipologia di stampa cartellino che si intende utilizzare: inizialmente sarà disponibile il cartellino standard.

## *Periodo da elaborare dal ... al*

Indica il periodo per cui si vuole effettuare la stampa del cartellino. Normalmente è un mese intero, ma si può stampare anche una porzione di mese (per controlli orari su periodi ridotti es. sulla settimana) o anche più mesi, in quest'ultimo caso verranno stampati più cartellini, uno per ogni mese.

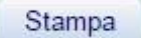

Per mezzo del tasto "*Stampa*" si manda in esecuzione la stampa del cartellino.

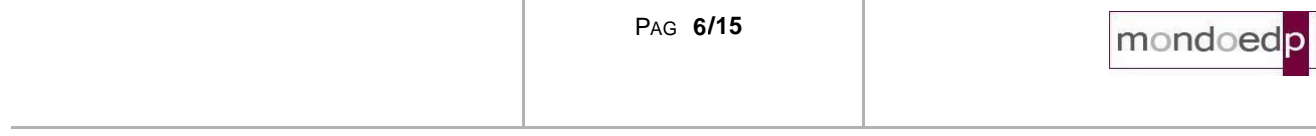

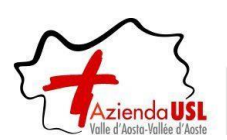

Il cartellino si presenta nella forma seguente:

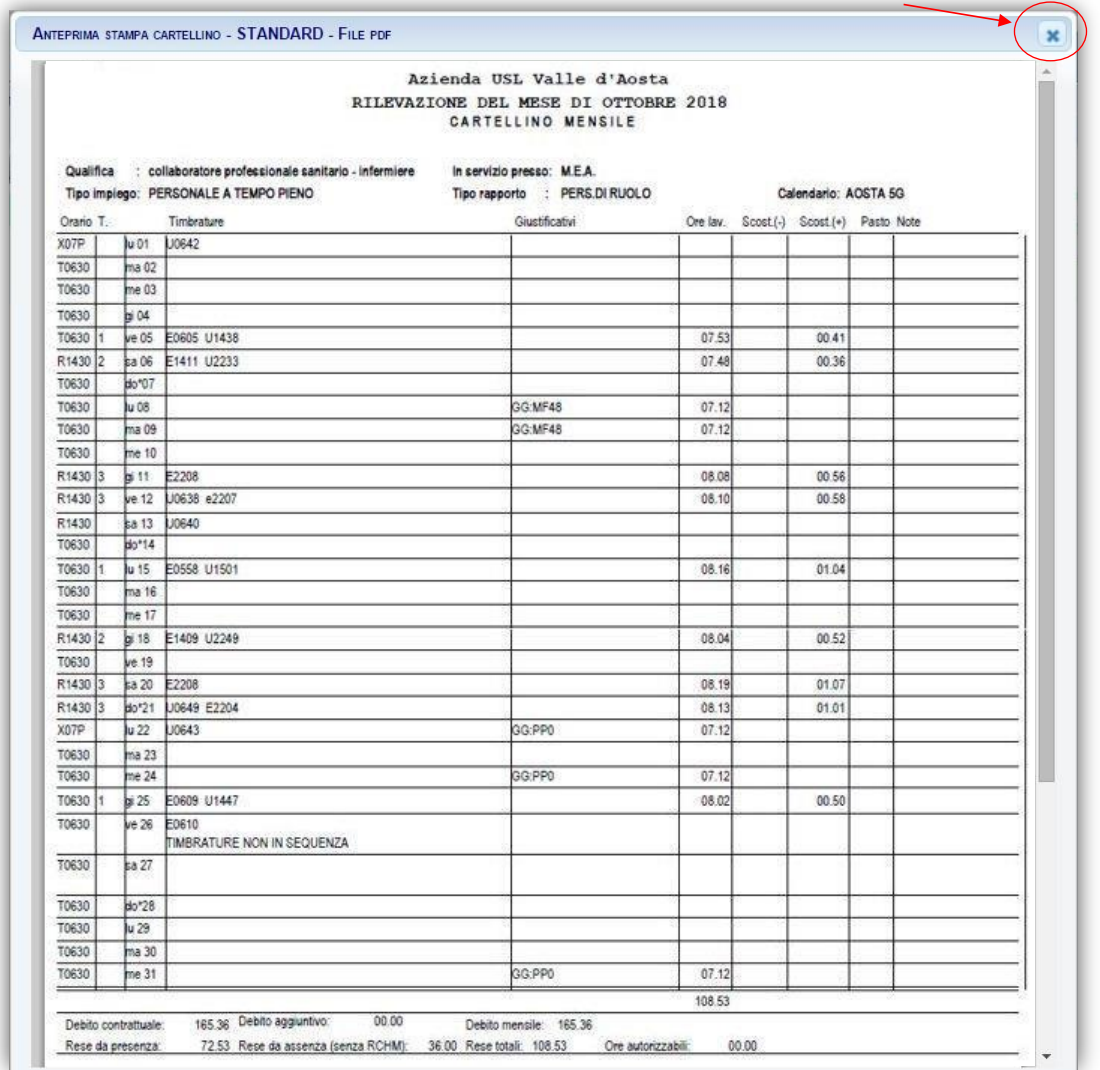

Essendo un normale file formato PDF ha a disposizione tutti i comandi di sistema per il suo trattamento:

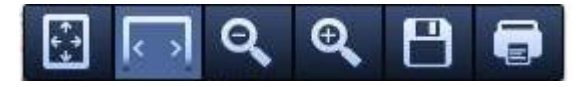

- Adattamento allo schermo
- Zoom avanti e indietro
- Salvataggio in locale
- Stampa

•

l

Per uscire dalla visualizzazione si utilizza la X in alto a destra.

PAG **7/15**

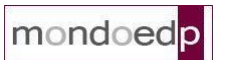

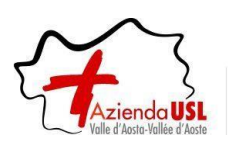

# <span id="page-7-0"></span>**4 Richiesta giustificativi**

## *Premessa*

La funzione consente di effettuare le richieste di assenza, tra quelle previste nella lista (giustificativo), per il periodo voluto (giorni e/o ore). *Modalità operative*

Alla presente sezione si potrà accedere direttamente tramite il comando <sup>2</sup> precedentemente illustrato.

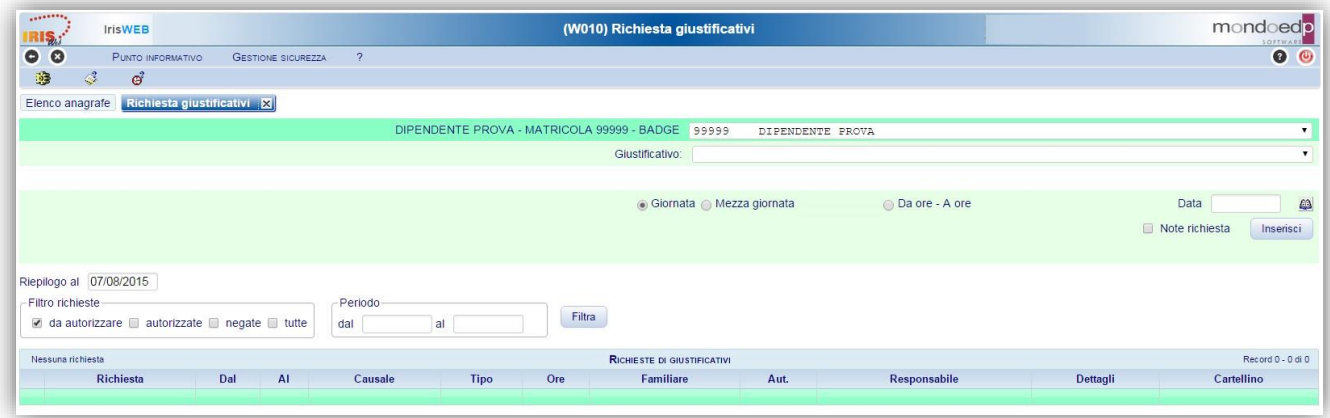

La richiesta avviene selezionando la causale dalla lista di quelle disponibili ed inserendo il periodo voluto e la modalità di fruizione: Giornata, Mezza giornata o in ore.

Nella videata sono presenti i seguenti campi:

#### *Giustificativo*

Contiene una serie di giustificativi come indicato nella figura seguente.

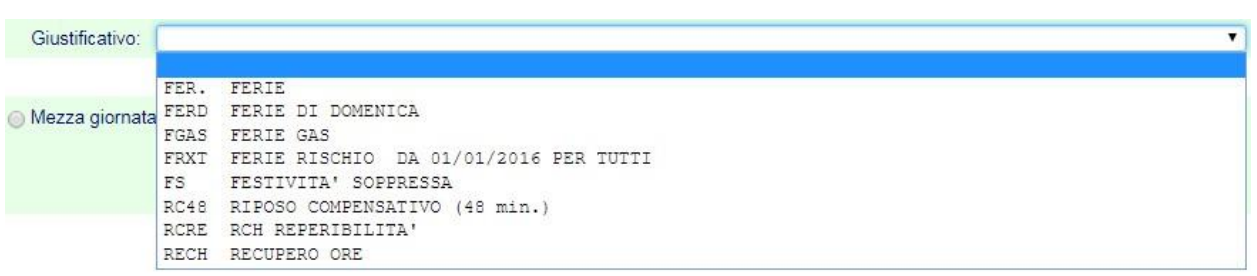

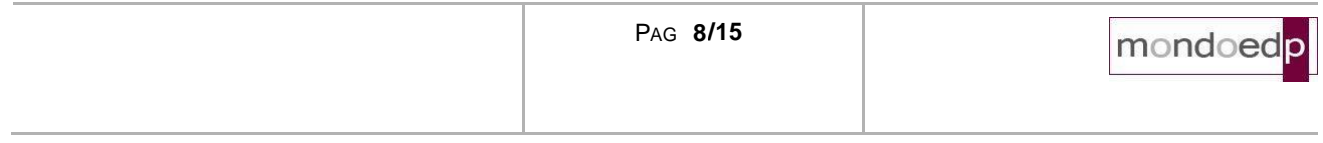

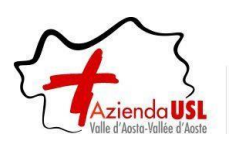

#### *Giornata Mezza giornata Numero Ore Da ore – A ore*

Indica la modalità di fruizione del giustificativo. Selezionare la modalità di fruizione del giustificativo. In base alla scelta verranno abilitati o meno i campi da ore - a ore.

- *Giornata*: Il giustificativo deve coprire l'intera giornata
- *Mezza giornata*: Il giustificativo deve coprire mezza giornata.
- *Numero ore*: La durata del giustificativo deve essere indicata nel formato ore.minuti nella casella successiva (es. 02.30)
- *Da ore - a ore*: Il giustificativo copre il periodo specificato dalle ore inserite nelle due caselle successive (esempio 15.30 - 18.30)

#### *Data*

• Viene specificato il periodo per il quale si vuole richiedere il giustificativo.

#### *Note*

Eventuali note a corredo della richiesta possono essere inserite nello spazio che si renderà disponibile selezionando il campo  $\Box$  Note richiesta

Successivamente si potrà ancora intervenire in inserimento/modifica delle note scrivendo il testo nel campo

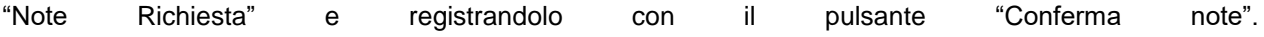

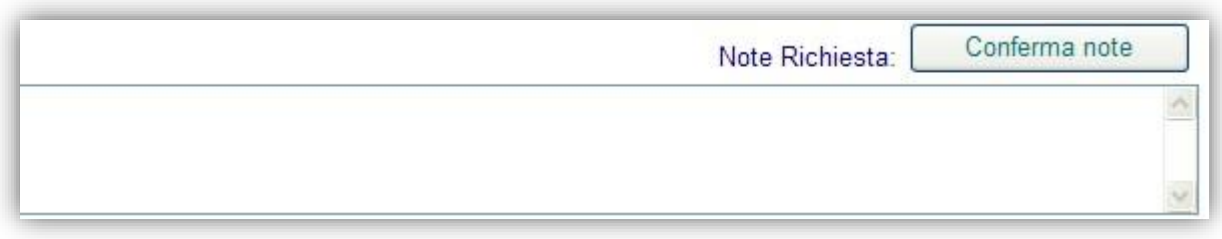

Le note si riferiscono alla richiesta selezionata sulla corrispondente riga della griglia che contiene l'elenco delle richieste.

**N.B.:** ai fini dell'inoltro automatico della richiesta, ragionando quindi in termini di sistema, si sottolinea che l'inserimento delle note non è un requisito "obbligatorio" ai fini dell'effettuazione della singola richiesta. La gestione delle note si rimanda ad eventuali indicazioni di natura "amministrativa" da concordare quindi con il proprio responsabile.

Tramite il pulsante la richiesta verrà dunque registrata (inoltrata).

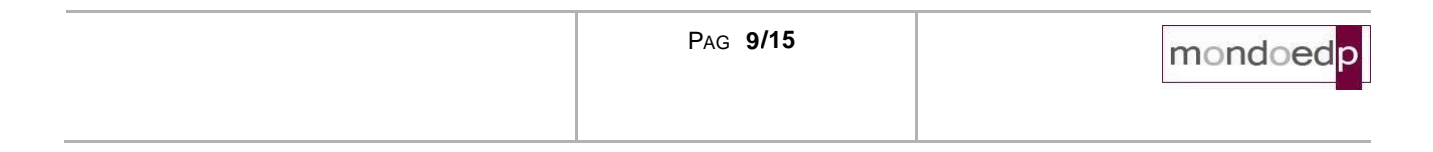

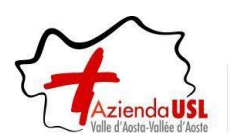

# **Procedura IRISWEB – manuale utenti dipendenti**

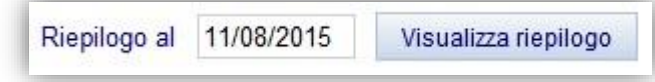

Il pulsante consente di visionare la situazione in

termini di competenze, fruito e residuo, del giustificativo di assenza in oggetto alla data indicata.

Nella griglia che riassume lo stato delle richieste registrate, è possibile visualizzare tutte le richieste pendenti, di default vengono esposte le richieste "da autorizzare" si può agire su "Filtro richieste" e "Periodo" per visionare le condizioni volute.

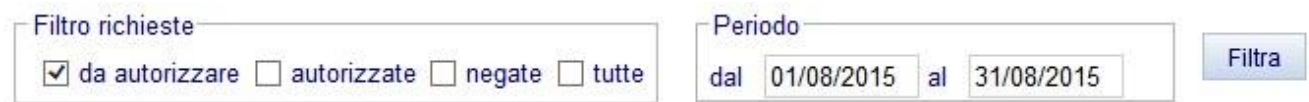

Dopo avere impostato i dati di ricerca, occorre premere il pulsante Filtra per ottenere le richieste ricercate.

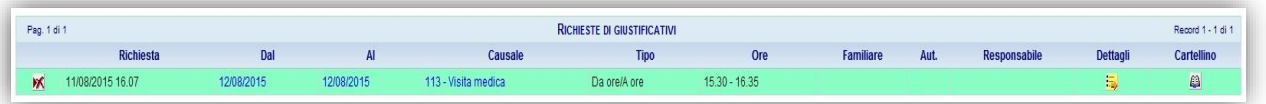

E' importante notare che le assenze che sono presenti nel gruppo "da autorizzare" sono in attesa del visto del responsabile.

Comandi presenti in griglia per ogni richiesta che si trovi nello stato per cui la singola operazione è consentita:

# *Cancellazione richiesta.*

Disponibile fino a quando la richiesta non è stata autorizzata, ovvero fino a quando il relativo responsabile non l'ha presa in carico. Si evidenzia infatti che per autorizzazione si intende anche l'eventuale diniego da parte del responsabile.

Consente l'eliminazione della richiesta come se non fosse mai stata effettuata. Utile nel caso si decida di rinunciare all'assenza e si voglia cambiare periodo o causale.

## **Revoca assenza autorizzata**

L'introduzione della possibilità di consentire la cancellazione di un'assenza già autorizzata e di conseguenza già presente sul cartellino comporta la presenza a fianco di ogni richiesta già autorizzata, del nuovo pulsante

## **Revoca assenza.**

Tale pulsante serve per attivare la richiesta di Revoca dell'assenza i cui vincoli sono principalmente:

- si può richiedere la revoca di un permesso di una assenza della durata di una giornata;
- su assenze di più giorni, la revoca è sempre relativa all'intero periodo (es. non si può revocare un solo giorno all'interno di un periodo di più giorni);

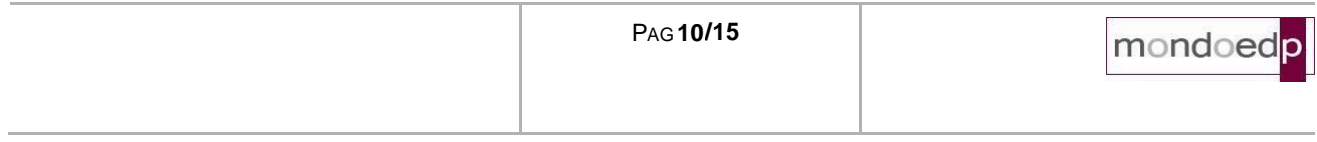

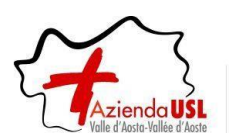

• non esiste la revoca sulle opzioni "Modifica timbrature".

Se sarà autorizzata la revoca da parte dell'autorizzatore, successivamente si potrà ancora richiedere un nuovo periodo di durata diversa rispetto a quello revocato.

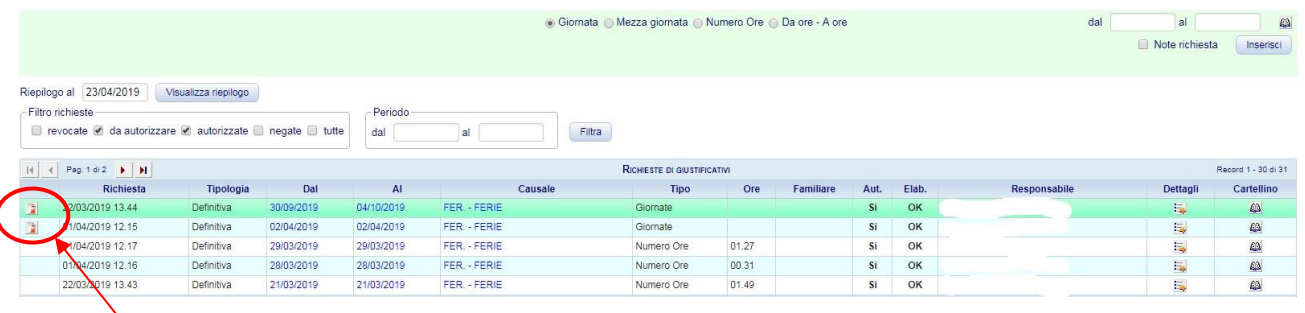

Nell'esempio riportato, l'icona di revoca è disponibile su due giornate di ferie autorizzate come indicato dalla freccia rossa.

Nella griglia di riepilogo delle richieste effettuate possono essere presenti due comandi, per ogni richiesta che si trovi nello stato per cui l'operazione è consentita:

**Cancellazione richiesta**: Disponibile fino a quando la richiesta non è stata autorizzata. Consente l'eliminazione della richiesta come se non fosse mai stata effettuata. Utile nel caso si decida di rinunciare all'assenza e si voglia cambiare periodo o causale.

**Revoca assenza**: Permette di inserire la richiesta della revoca dell'intero periodo di assenza. Anche nel caso in cui si voglia solo abbreviare il periodo, occorre comunque revocare la richiesta ed effettuarne una nuova per il periodo desiderato.

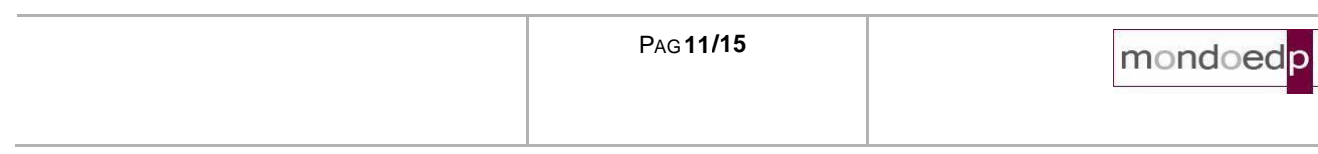

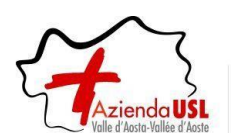

# **Procedura IRISWEB – manuale utenti dipendenti**

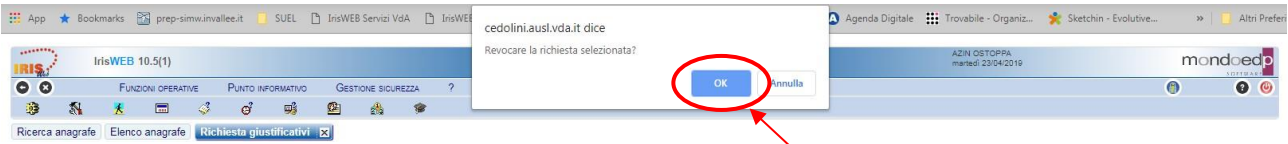

Se si seleziona una revoca, viene presentata una domanda di conferma.

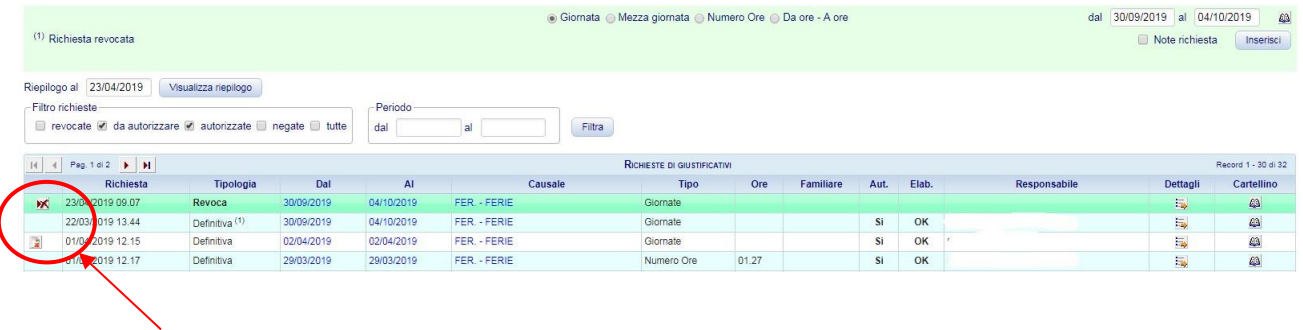

Se si risponde affermativamente alla domanda di conferma, la richiesta che si trovava in stato "Definitiva", passa in stato "Revoca" e, fino a che non viene autorizzata, diventa disponibile il comando:

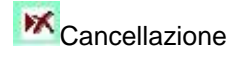

con cui è ancora possibile cancellare la revoca. Come indicato nella figura precedente.

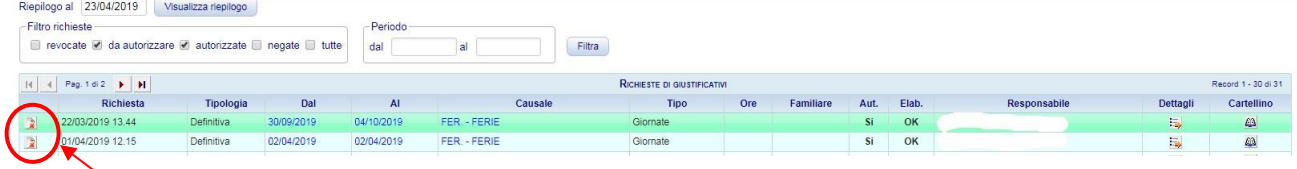

Dopo aver cancellato la revoca, lo stato torna nella situazione di partenza, con le ferie autorizzate.

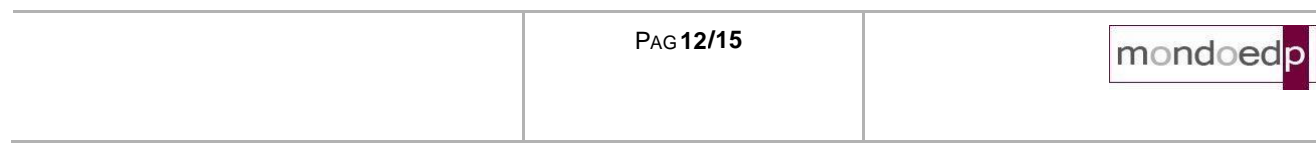

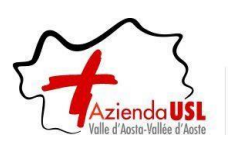

## <span id="page-12-0"></span>**5 Richiesta modifica timbrature e/o omessa timbratura**

#### *Premessa*

In questa sezione il dipendente può richiedere, per una determinata data, l'inserimento delle timbrature mancanti, la cancellazione ed il cambio verso o causale per timbrature già esistenti.

#### *Esempio videata:*

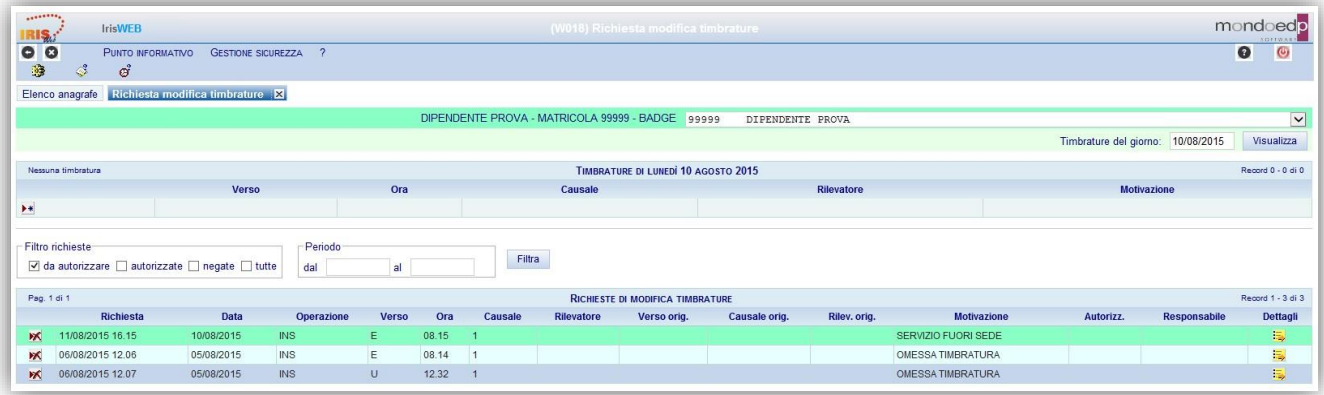

Accedendo a questa sezione, e inserendo la data per la quale si desidera operare, verrà riportato il dettaglio della giornata stessa. In sintesi, dopo aver selezionato la data, si visualizzeranno le timbrature "effettive" della giornata e le richieste relative a questa sezione di gestione delle timbrature.

#### *Modalità operative*

Alla presente sezione si accede direttamente tramite il comando  $\vec{e}$  precedentemente illustrato.

La richiesta di MODIFICA della timbratura può riguardare sia il verso (*Entrata – Uscita*) che la causale consentendo quindi in questo caso, di distinguere le entrate/uscite "ordinarie", che sono quelle che non hanno nessuna causale, dalle entrate/uscite per servizio descritte invece come *E/U per servizio* o altre cause ancora, comprese tra quelle previste nell'apposita lista a discesa denominata *Causale*.

Il cambio del verso si effettuerà semplicemente spostando ◉ "il pallino" tramite clic del mouse nel campo *Entrata* o *Uscita*. Indipendentemente dal cambio del verso si potrà anche andare a modificare la causale. È importante che sia sempre rispettata la coerenza logica tra le timbrature della giornata (es. non si può avere una timbratura in entrata senza una corrispondente timbratura in uscita a "chiusura").

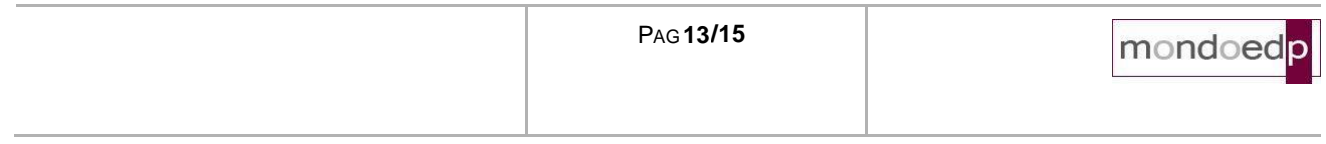

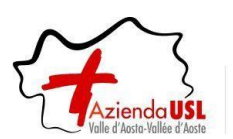

# **Procedura IRISWEB – manuale utenti dipendenti**

Tramite il comando modifica si selezionerà quindi la timbratura da modificare visualizzando quindi la "stessa" riga con abilitate le opzioni di modifica.

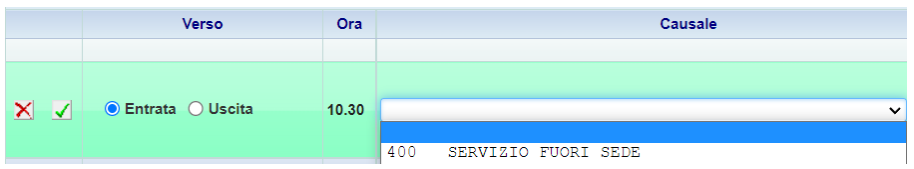

Basterà quindi operare le modifiche del caso e confermare con il pulsante  $\checkmark$  o annullare tutta l'operazione con il pulsante  $\vert \mathsf{X} \vert$ 

La richiesta di CANCELLAZIONE di una timbratura avviene tramite il pulsante **X** della riga corrispondente alla timbratura da cancellare.

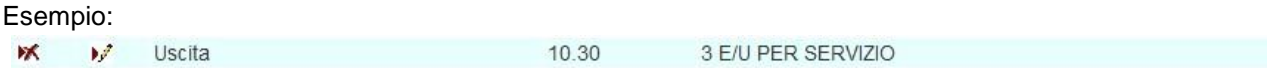

Tramite un messaggio verrà richiesta o meno la conferma dell'operazione.

Per poter INSERIRE delle omesse timbrature, si dovrà utilizzare il pulsante  $\blacktriangleright^*$  la cui pressione predisporrà gli appositi spazi per l'indicazione di Verso, Ora ed eventuale Causale della timbratura richiesta.

L'inserimento dovrà essere confermato con il pulsante  $\blacktriangledown$  o viceversa lo si potrà annullare con il pulsante  $\blacktriangledown$ .

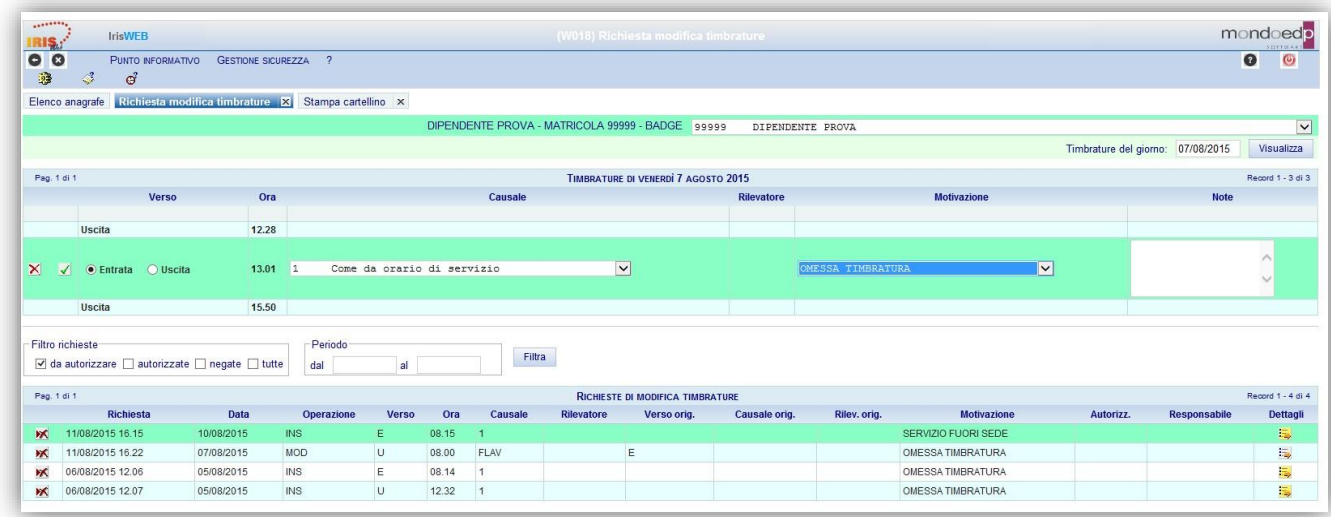

*Esempio videata di inserimento omessa timbratura:* 

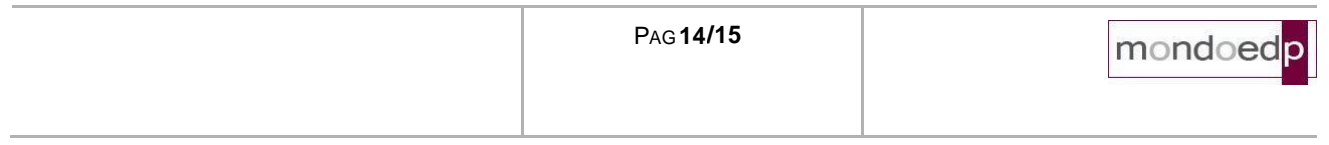

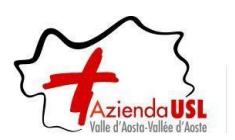

Con la stessa logica indicata precedentemente per le richieste di assenze, l'inserimento note è opzionale ai fini delle richieste.

Anche in questo caso, fino a che l'autorizzazione non verrà gestita dal relativo responsabile, sarà possibile cancellare la richiesta stessa, selezionando la richiesta che risulterà quindi evidenziata agendo sul comando .

Per l'indicazione di omessa timbratura il campo *Causale* non è necessario, se previsto occorre specificare la Motivazione attingendo dalla specifica lista.

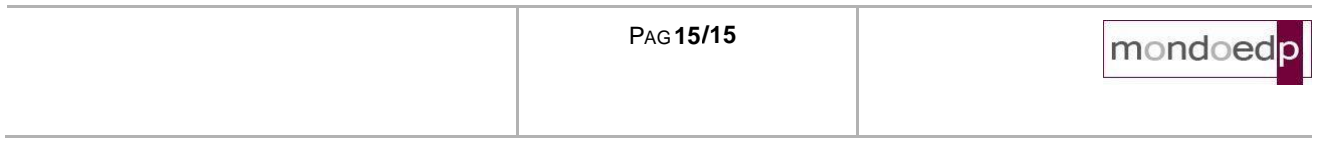